## **tutwifi 接続手順 - Android 編**

豊橋技術科学大学 情報メディア基盤センター

この文書では、Android で tutwifi に接続するための設定手順を説明します。

## **設定手順**

- 1. ホーム画面で menu ボタンを押し,「設定」を選択します.続けて「ワイヤレス設定」,「Wi-Fi設定」に進みます. SSID 一覧が表示されるので,「tutwifi」を選択します.
- 2. 認証方法の設定画面が表示されるので、次のように入力します.
	- EAP 方式:EAP-TTLS
	- フェーズ 2 認証:MSCHAPV2
	- CA 証明書:システム証明書を使用/Use system certificates
	- オンライン認証ステータス:認証ステータスをリクエストする
	- $\forall x \in \mathcal{Y} :$  edu.tut.ac.jp
	- ID:情報メディア基盤センターのアカウント
	- 匿名 ID:空欄
	- パスワード:情報メディア基盤センターのアカウントのパスワード

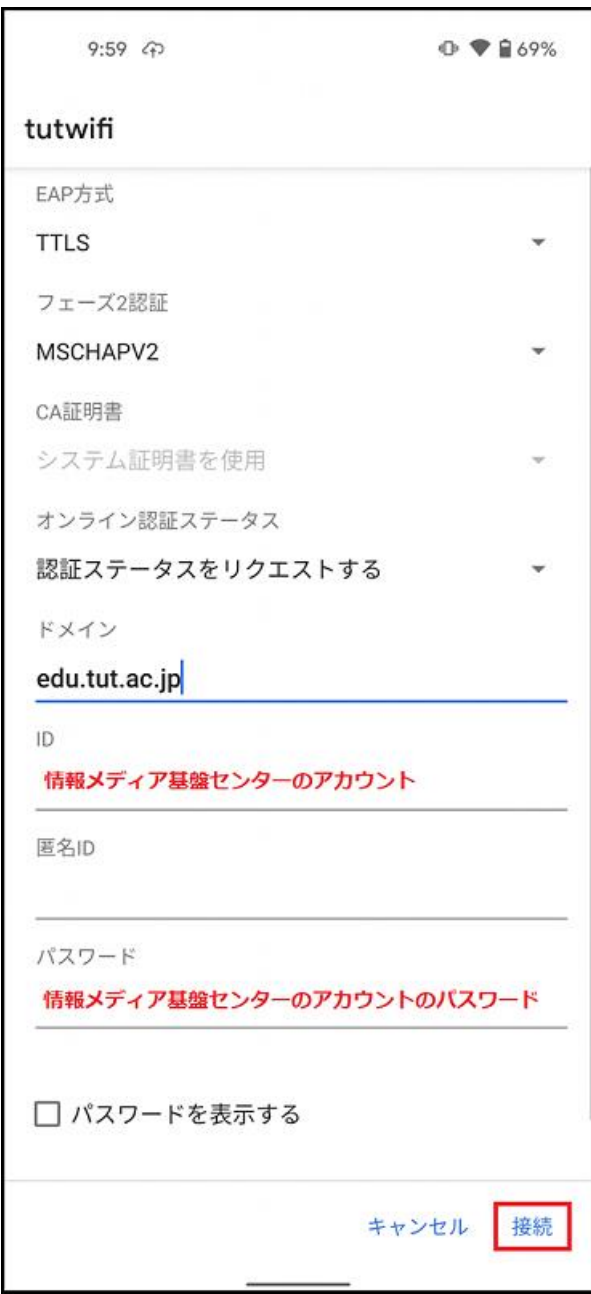

入力が完了したら,「接続」を押します.

3. ユーザ認証が成功すると,自動的に tutwifi に接続します.

以上で接続手順は完了です。